# M2I Corporation

TOP Master

# Serial Driver

지원 버전 TOP Design Studio V1.0 이상

### **CONTENTS**

Touch Operation Panel을 사용해주시는 고객님께 감사 드립니다.

1. 시스템 구성 2<u>페이지</u>

│ 연결 가능한 기기 및 네트워크 구성에 대해 설명합니다.

- 2. 외부 장치 선택 [3 페이지](#page-2-0) TOP 기종과 외부 장치를 선택합니다.
	-
- 3. TOP 통신 설정 2000 2000 2000 2000 [4 페이지](#page-3-0) TOP 통신 설정 방법에 대해서 설명합니다. 4. 외부 장치 설정 <u>[10 페이지](#page-9-0)</u>

외부 장치의 통신 설정 방법에 대해서 설명합니다.

5. 케이블 표 [11 페이지](#page-10-0) 연결에 필요한 케이블 사양에 대해 설명합니다. 6. 지원 어드레스 [13 페이지](#page-12-0)

본 절을 참고하여 외부 장치와 통신 가능한 데이터 주소를 확인 하십시오.

### Appendix. M2I Protocol [15 페이지](#page-13-0)

M2I 프로토콜에 대해 설명합니다.

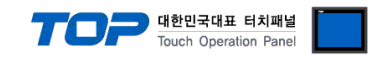

## <span id="page-1-0"></span>1. 시스템 구성

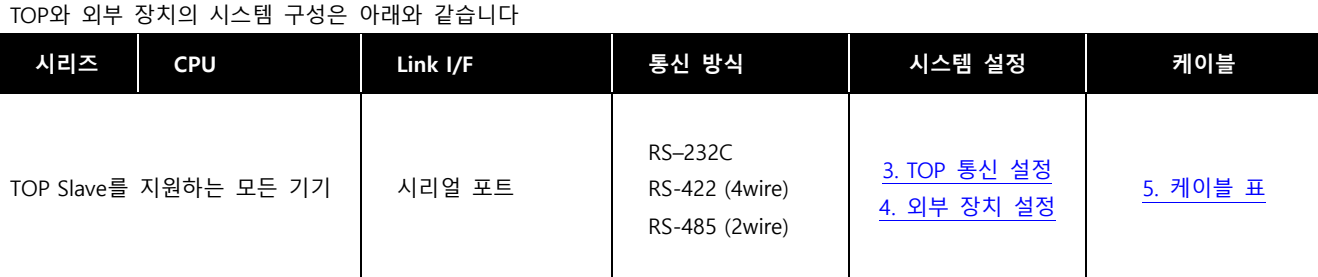

### ■ 연결 가능 구성

### ㆍ1 : 1 연결

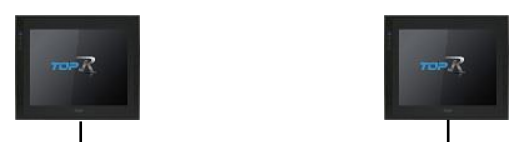

### ㆍ1 : N 연결

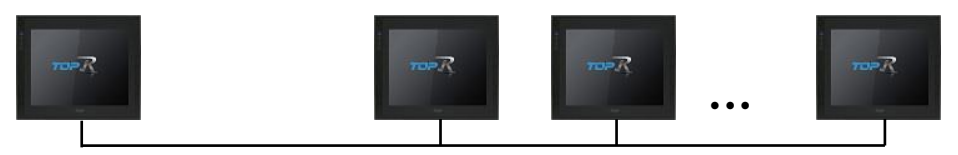

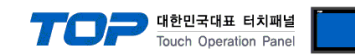

## <span id="page-2-0"></span>2. 외부 장치 선택

■ TOP 모델 및 포트 선택 후 외부 장치를 선택합니다.

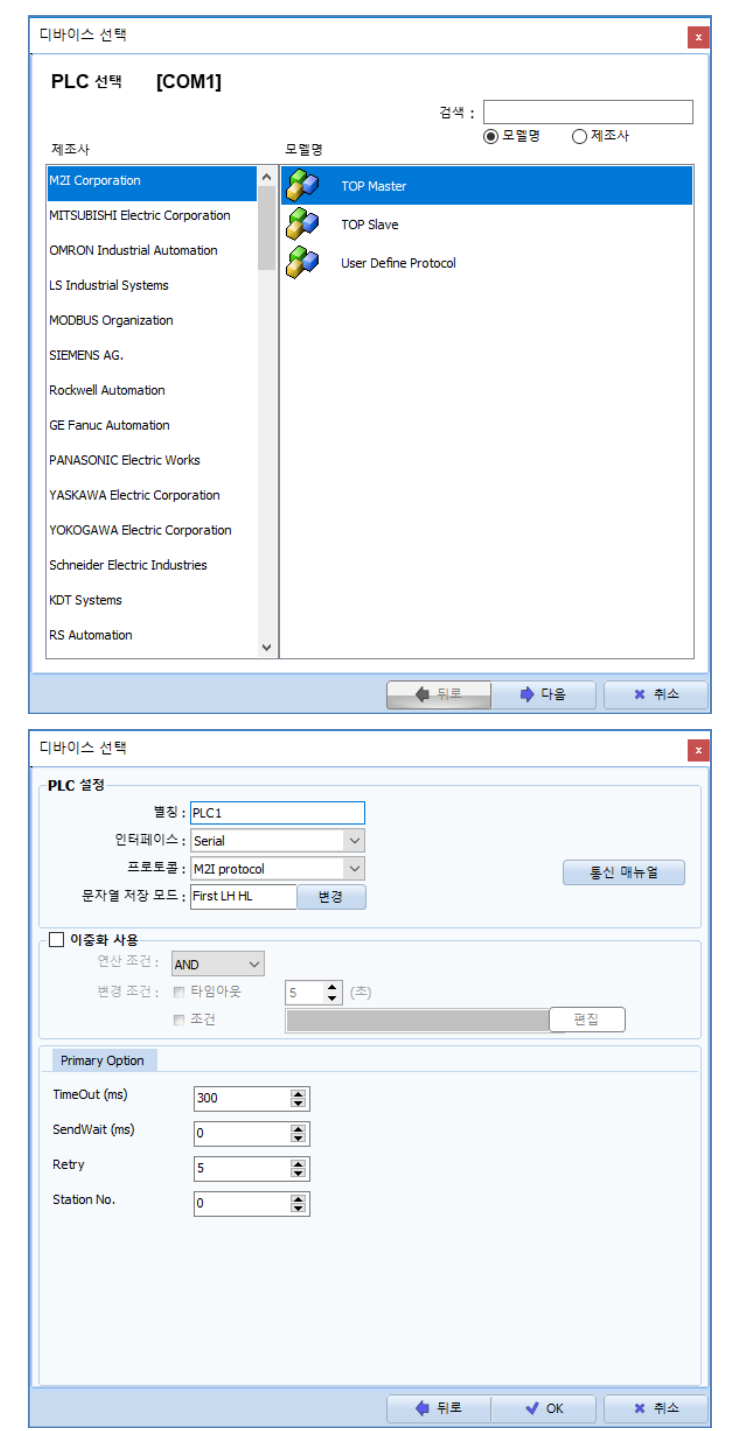

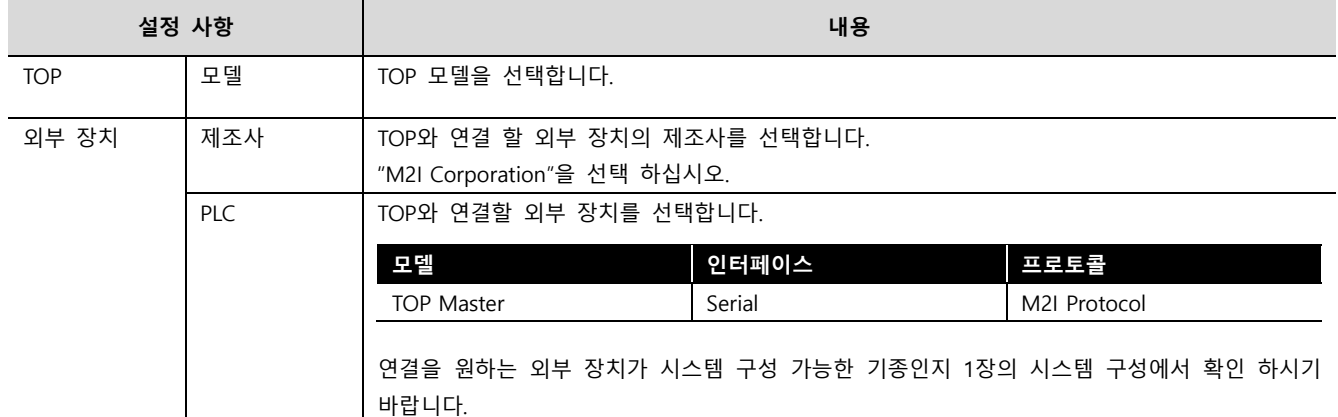

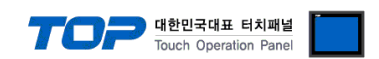

### <span id="page-3-0"></span>3. TOP 통신 설정

통신 설정은 TOP Design Studio 혹은 TOP 메인 메뉴에서 설정 가능 합니다. 통신 설정은 외부 장치와 동일하게 설정해야 합니다.

### 3.1 TOP Design Studio 에서 통신 설정

#### (1) 통신 인터페이스 설정

- [프로젝트] → [속성] → [TOP 설정] → [HMI 설정] → [HMI 설정 사용 체크] → [편집] → [시리얼]
	- TOP 통신 인터페이스를 TOP Design Studio에서 설정합니다.

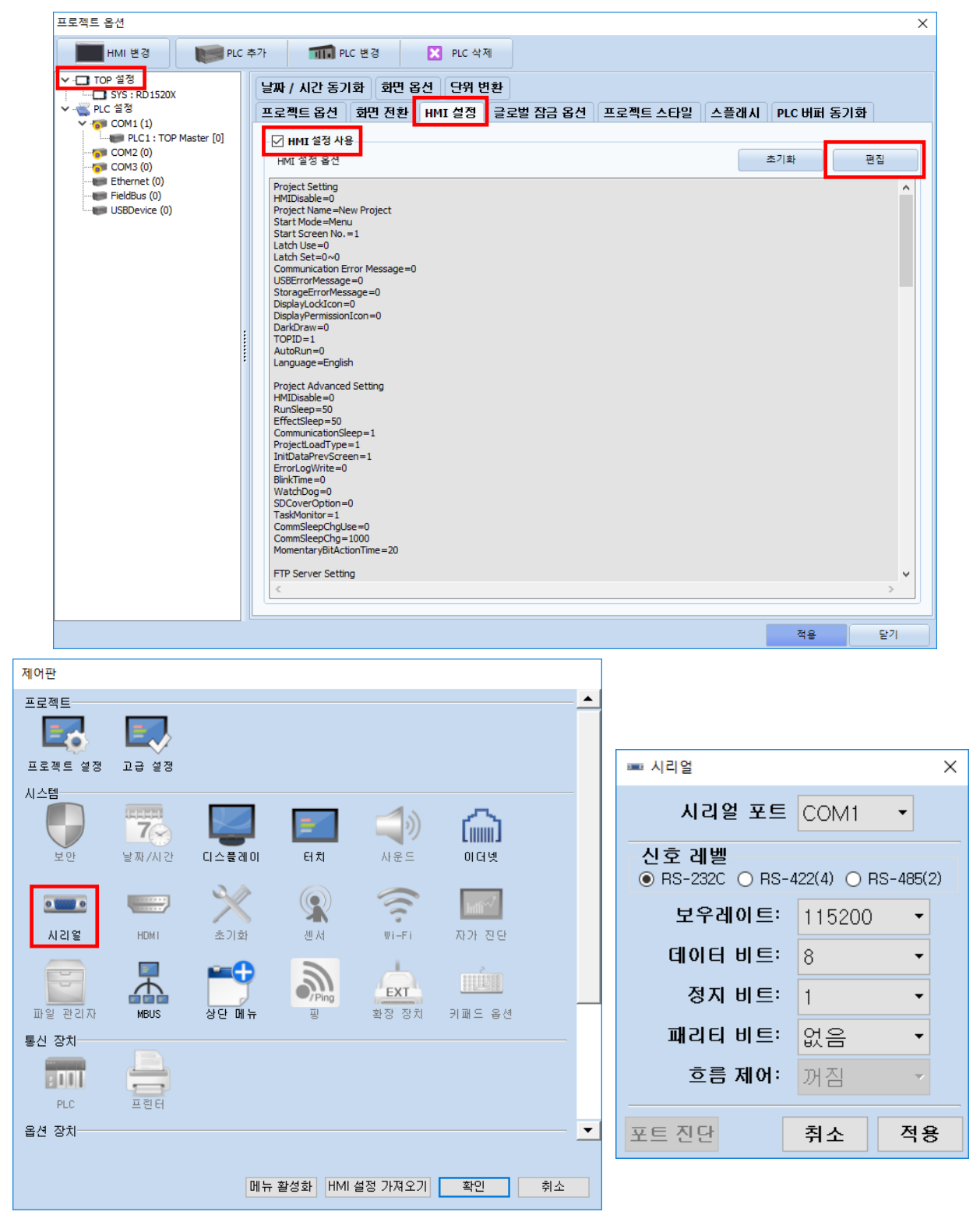

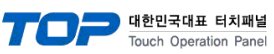

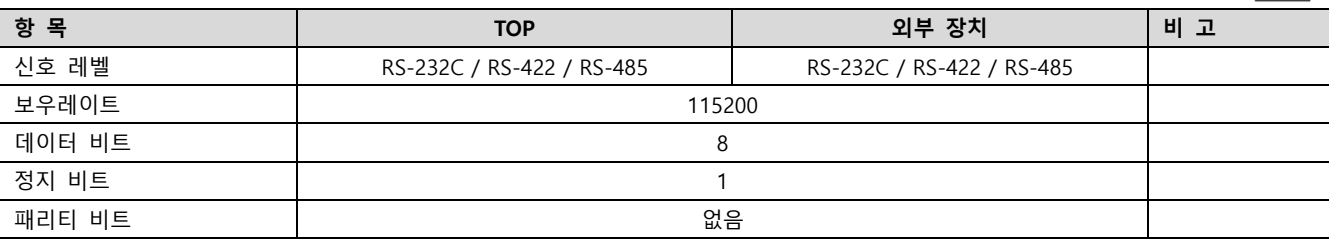

※ 위의 설정 내용은 본 사에서 권장하는 예제입니다.

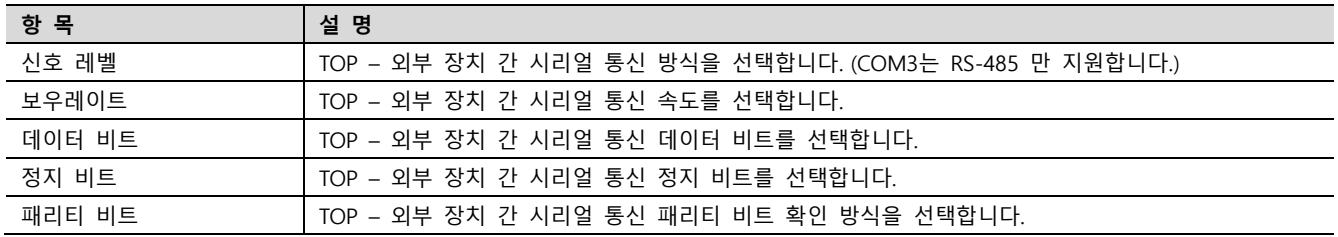

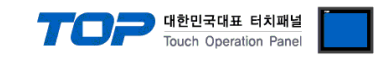

### (2) 통신 옵션 설정

■ [프로젝트] → [프로젝트 속성] → [PLC 설정 > COM1 > PLC1 : TOP Master]

– TOP Master 통신 드라이버의 옵션을 TOP Design Studio에서 설정합니다.

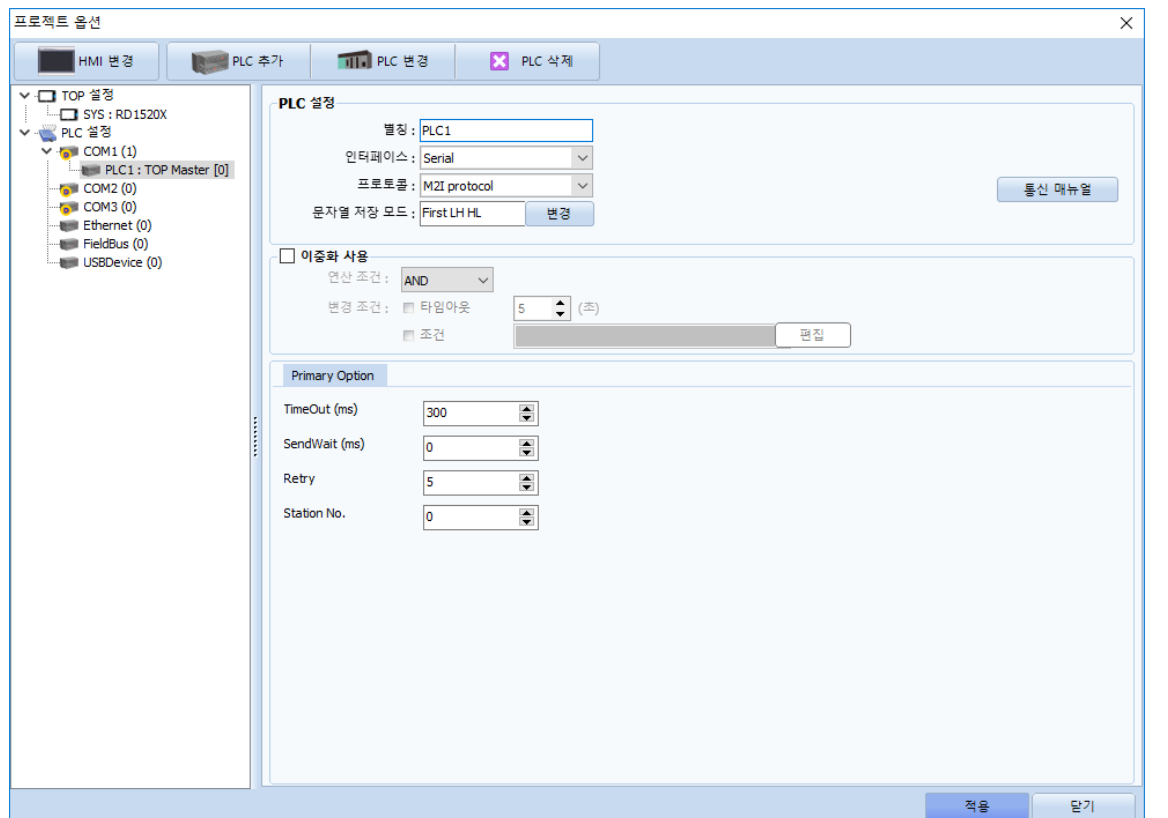

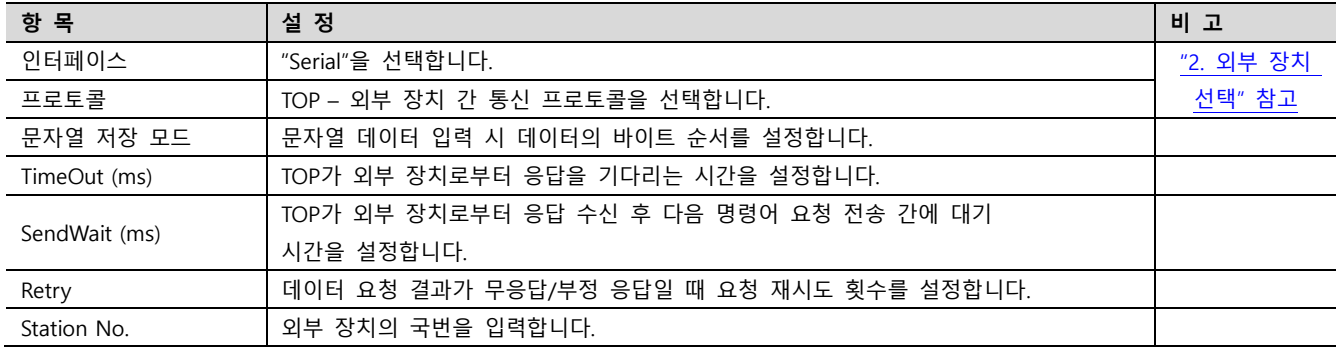

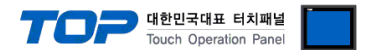

### 3.2 TOP에서 통신 설정

※ "3.1 TOP Design Studio 에서 통신 설정" 항목의 "HMI 설정 사용"을 체크 하지 않은 경우의 설정 방법입니다.

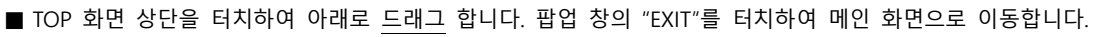

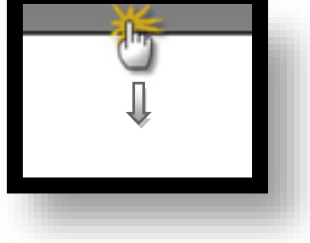

- (1) 통신 인터페이스 설정
	- [제어판] → [시리얼]

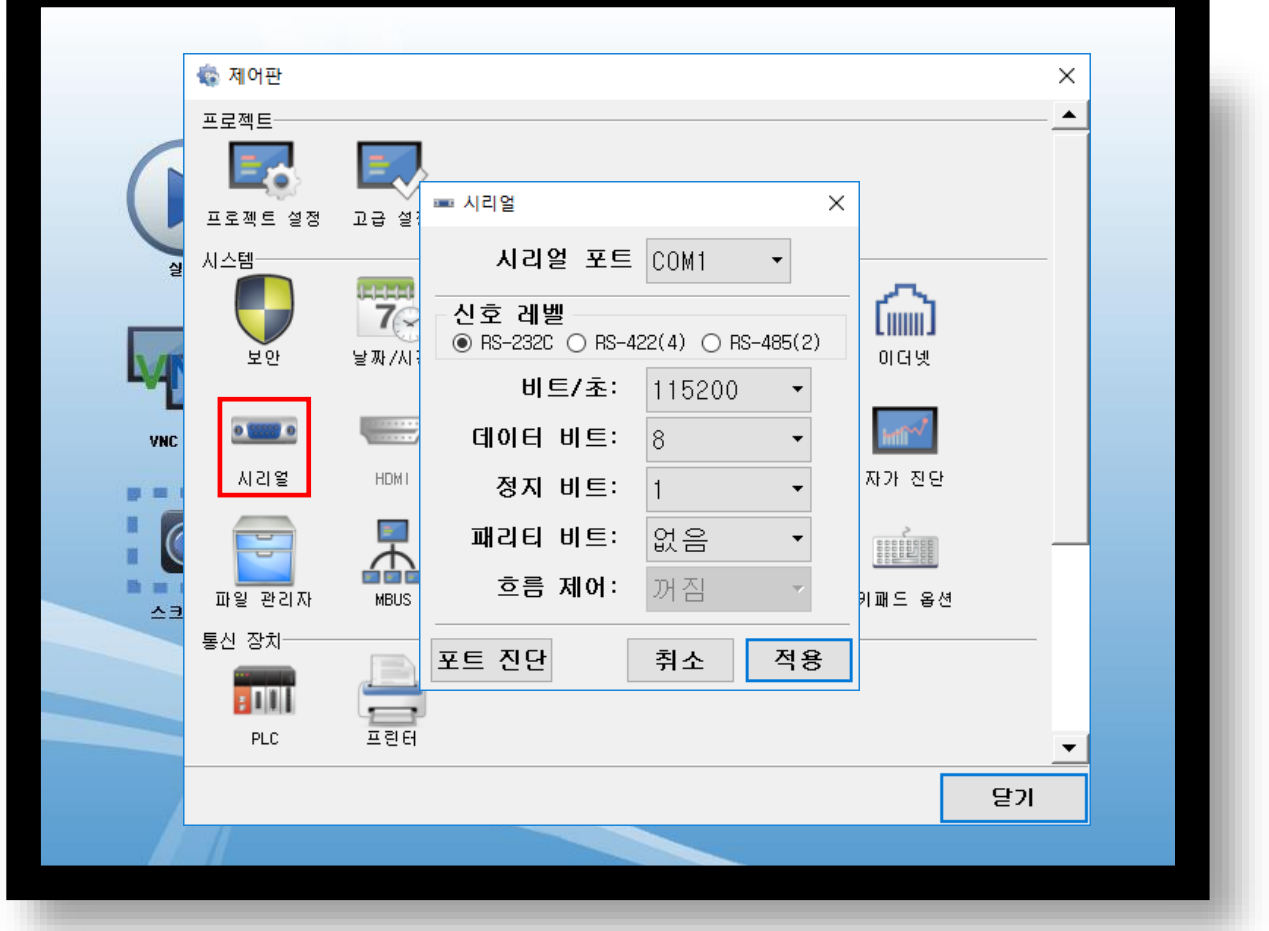

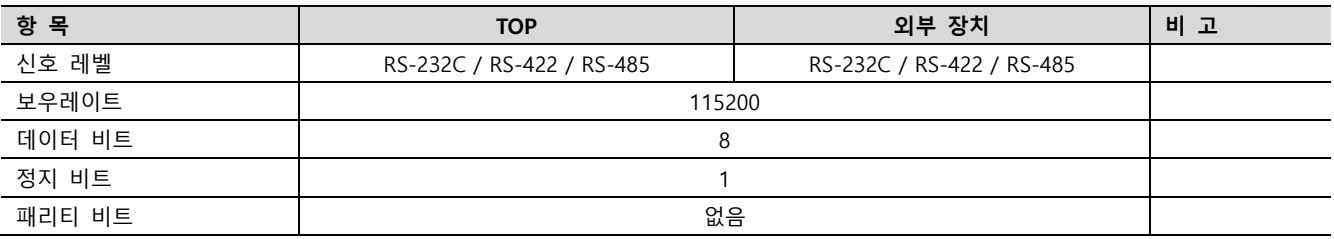

※ 위의 설정 내용은 본 사에서 권장하는 예제입니다.

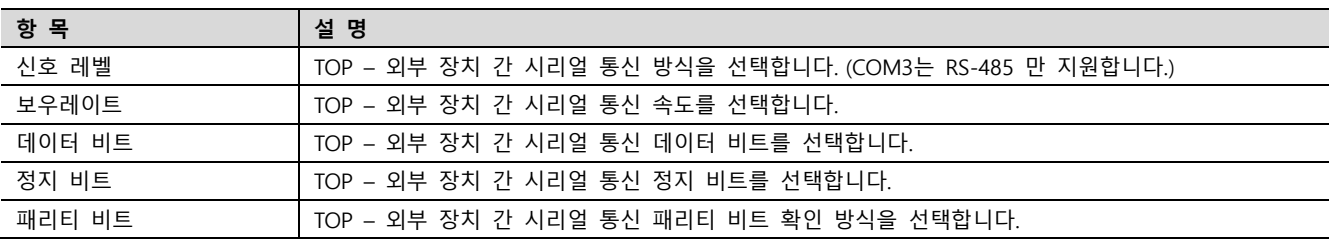

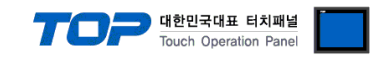

(2) 통신 옵션 설정

■ [제어판] → [PLC]

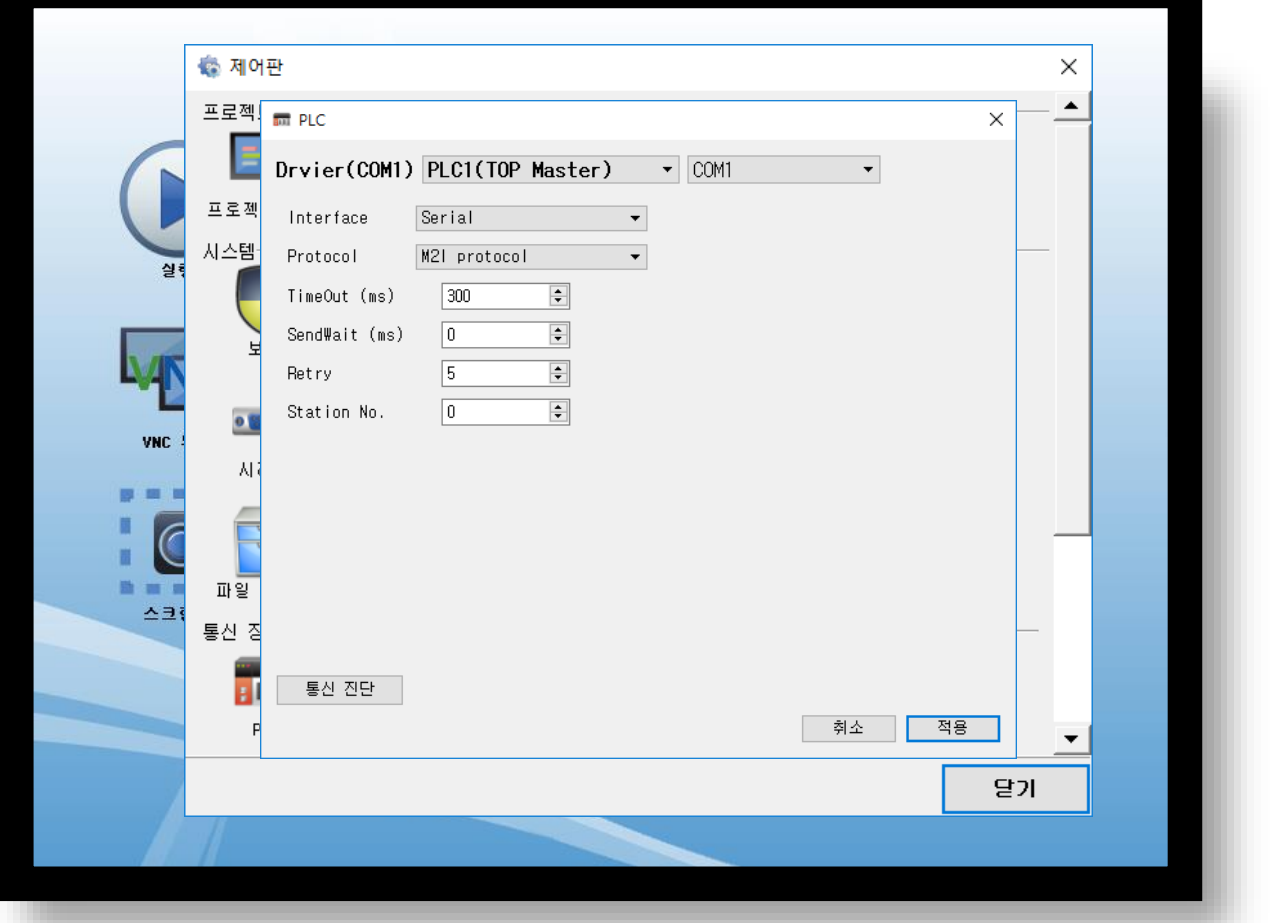

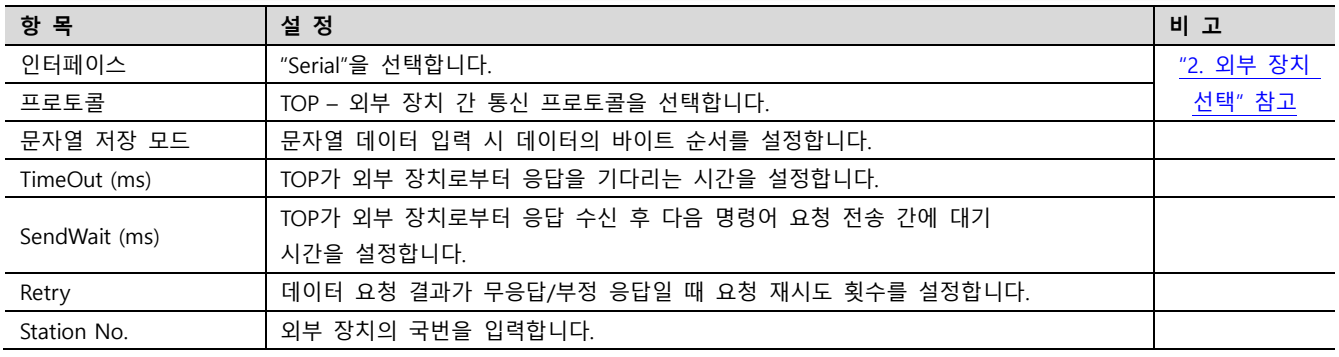

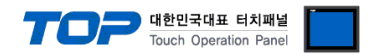

### 3.3 통신 진단

■ TOP - 외부 장치 간 인터페이스 설정 상태를 확인 - TOP 화면 상단을 터치하여 아래로 드래그. 팝업 창의 "EXIT"를 터치하여 메인 화면으로 이동한다 - [제어판] → [시리얼] 에서 연결된 포트의 설정이 외부 장치의 설정 내용과 같은지 확인한다

■ 포트 통신 이상 유무 진단

- [제어판] → [PLC] 에서 "통신 진단"을 터치한다.

- 통신 연결 여부를 확인한다.

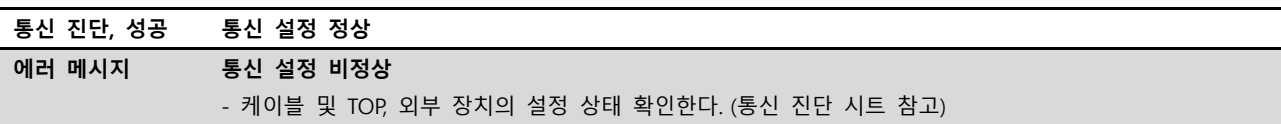

■ 통신 진단 시트

- 외부 단말기와 통신 연결에 문제가 있을 경우 아래 시트의 설정 내용을 확인 바랍니다.

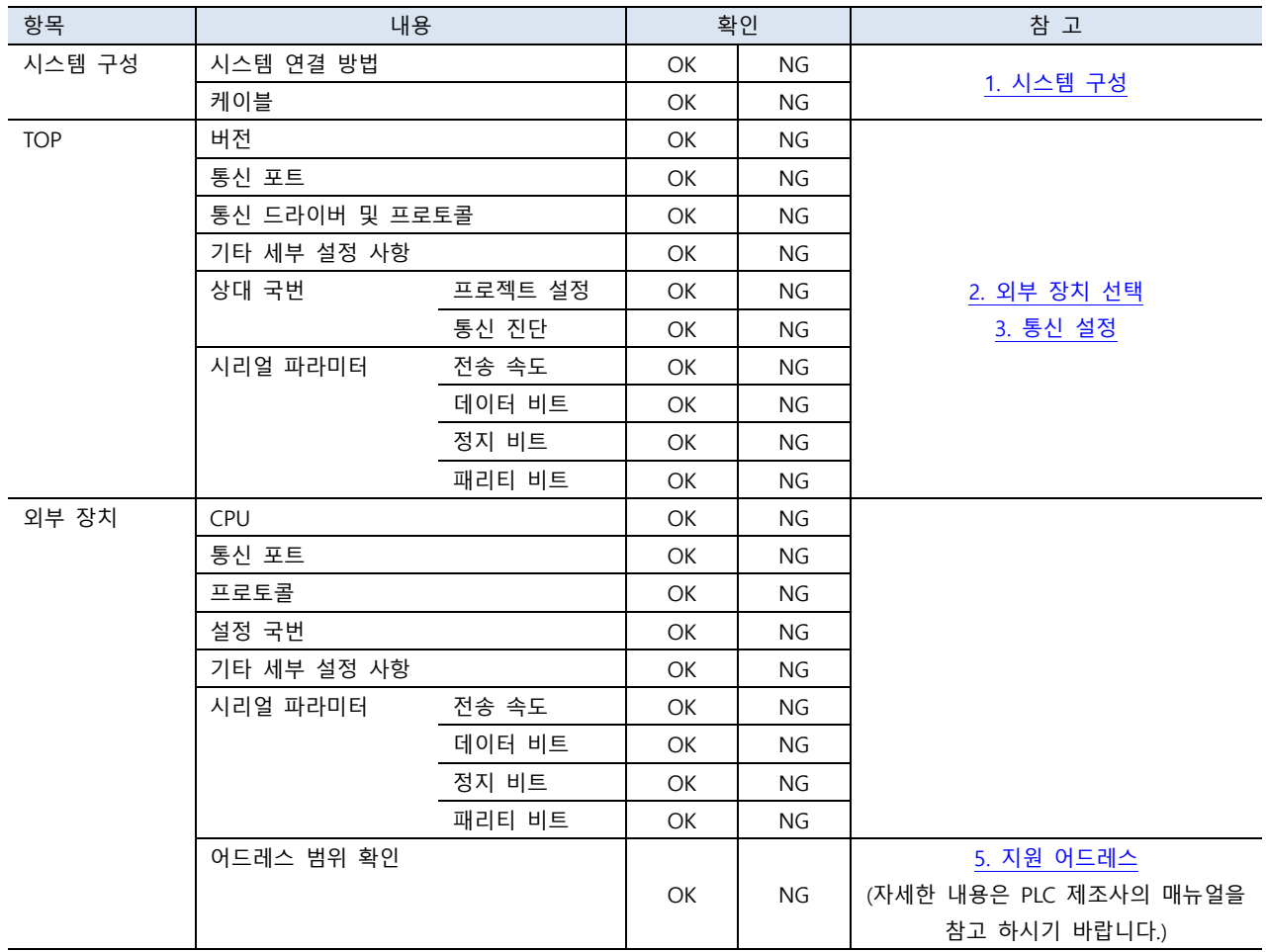

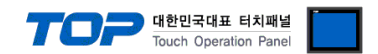

### <span id="page-9-0"></span>4. 외부 장치 설정

제조사의 사용자 매뉴얼을 참고하여 외부 장치의 통신 설정을 TOP 와 동일하게 설정하십시오.

## <span id="page-10-0"></span>5. 케이블 표

#### ■ RS-232C (1:1 연결)

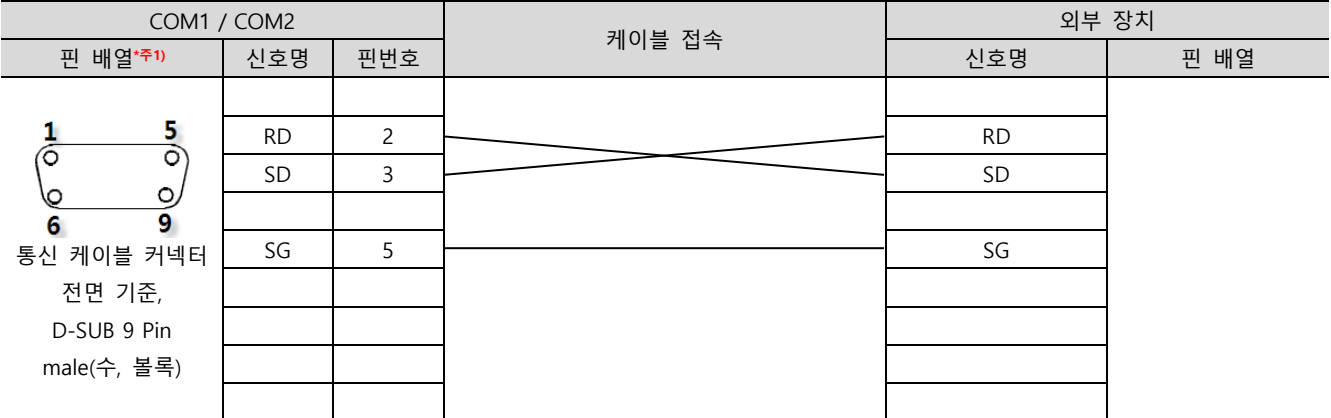

\*주1) 핀 배열은 케이블 접속 커넥터의 접속 면에서 본 것 입니다.

#### ■ RS-422 (1 : 1 연결)

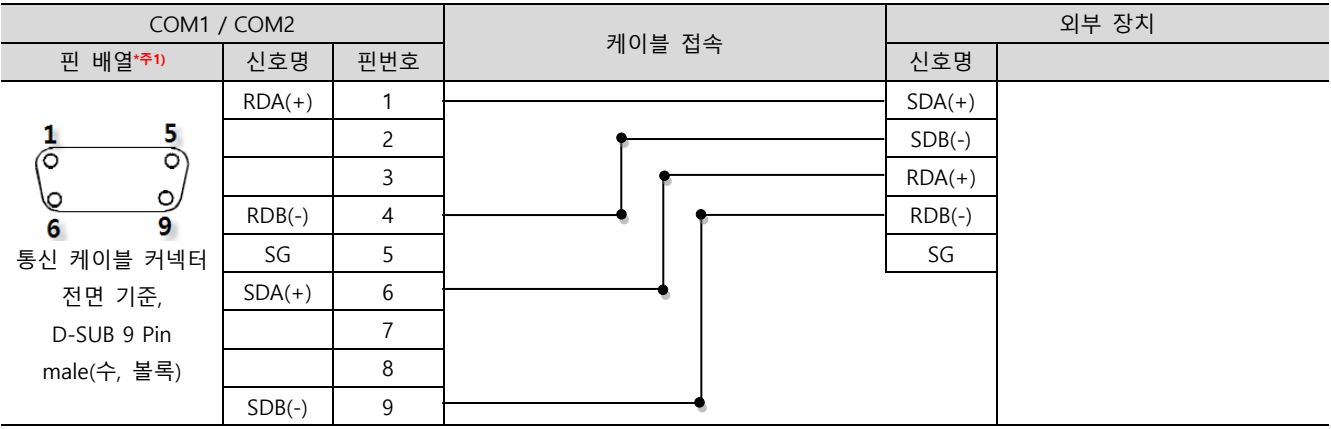

\*주1) 핀 배열은 케이블 접속 커넥터의 접속 면에서 본 것 입니다.

### ■ RS-485 (1:1 연결)

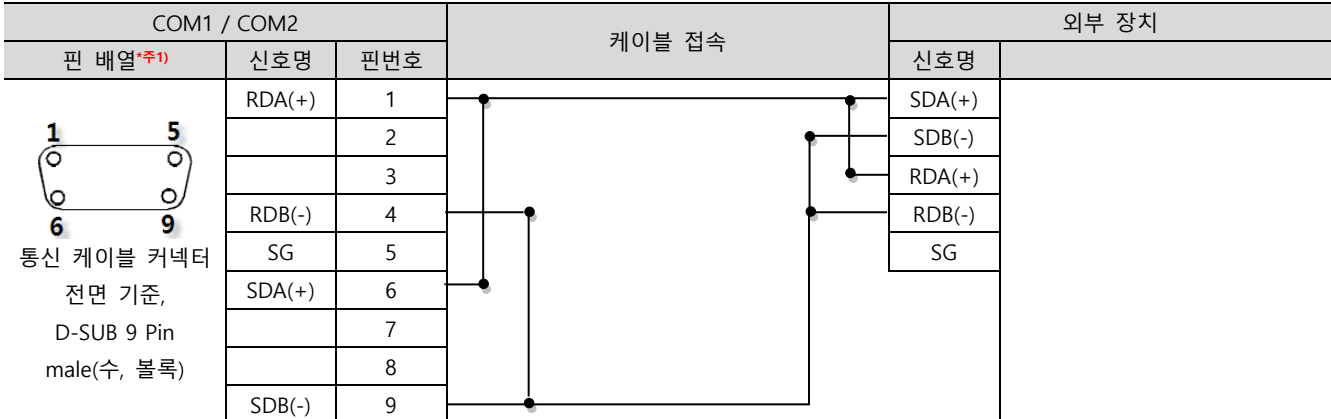

 $\overline{\phantom{a}}$  \*주1) 핀 배열은 케이블 접속 커넥터의 접속 면에서 본 것 입니다.

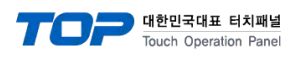

■ RS-485 (1 : 1 연결)

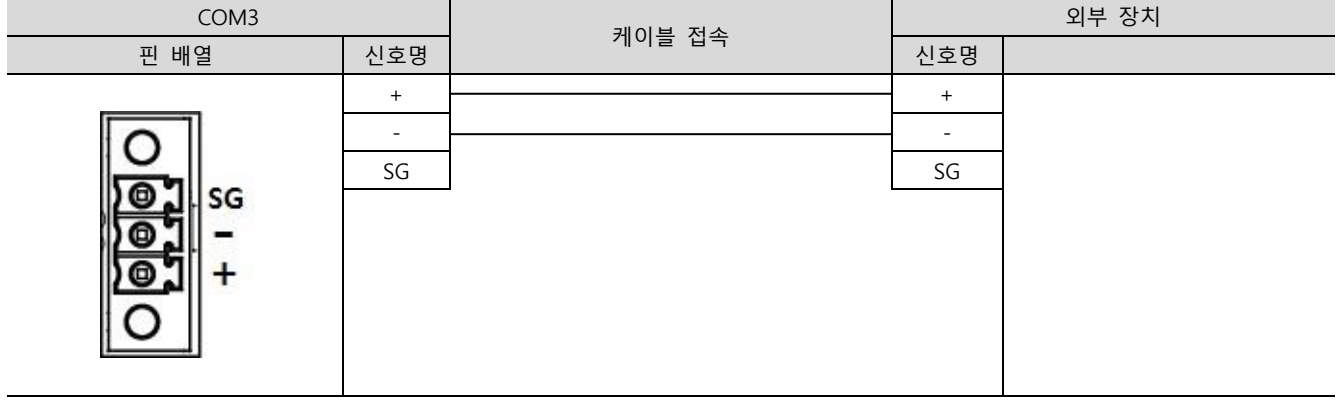

#### ■ RS-422 (1 : N 연결) - 1:1연결을 참고하여 아래의 방식으로 연결 하십시오.

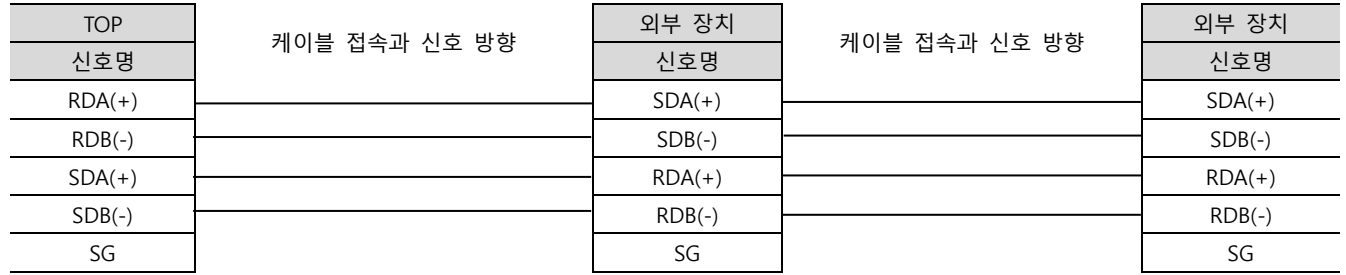

#### ■ RS-485 (1 : N 연결) - 1:1연결을 참고하여 아래의 방식으로 연결 하십시오.

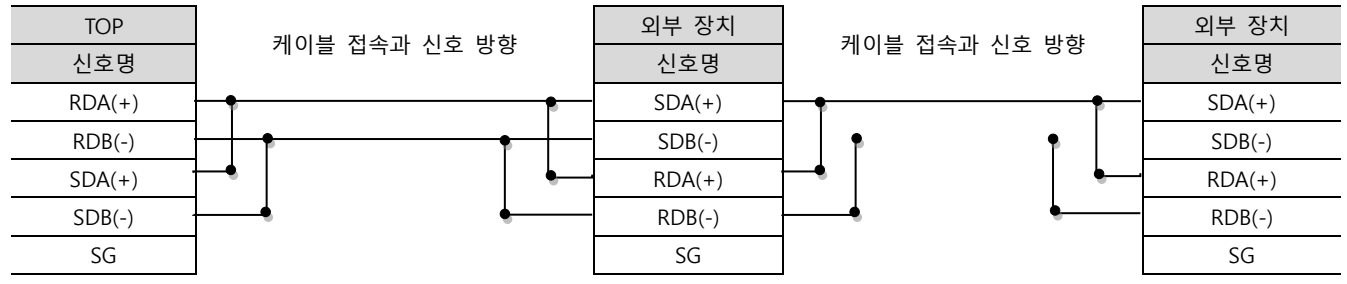

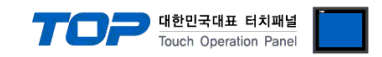

## <span id="page-12-0"></span>6. 지원 어드레스

TOP에서 사용 가능한 디바이스는 아래와 같습니다.

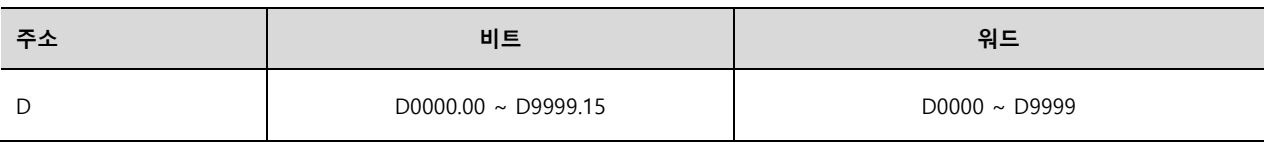

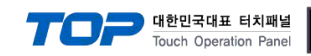

### <span id="page-13-0"></span>Appendix. M2I Protocol

본 장은 M2I 프로토콜에 대해 설명 합니다.

M2I 프로토콜의 명령어는 읽기/쓰기 두가지가 있으며 아스키 코드를 사용합니다.

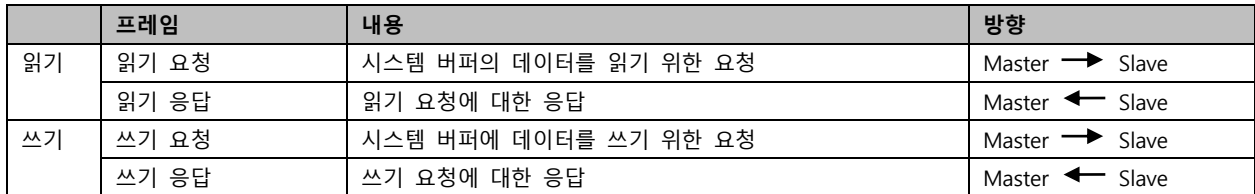

### 1. 읽기 요청

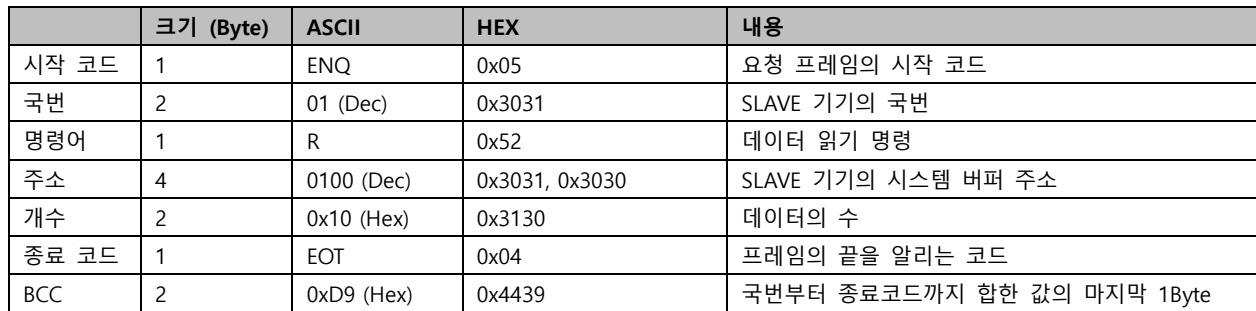

상기 표의 예는 시스템 버퍼 100번부터 16개 워드의 데이터를 읽기 요청한 프레임 입니다.

### 2. 읽기 응답

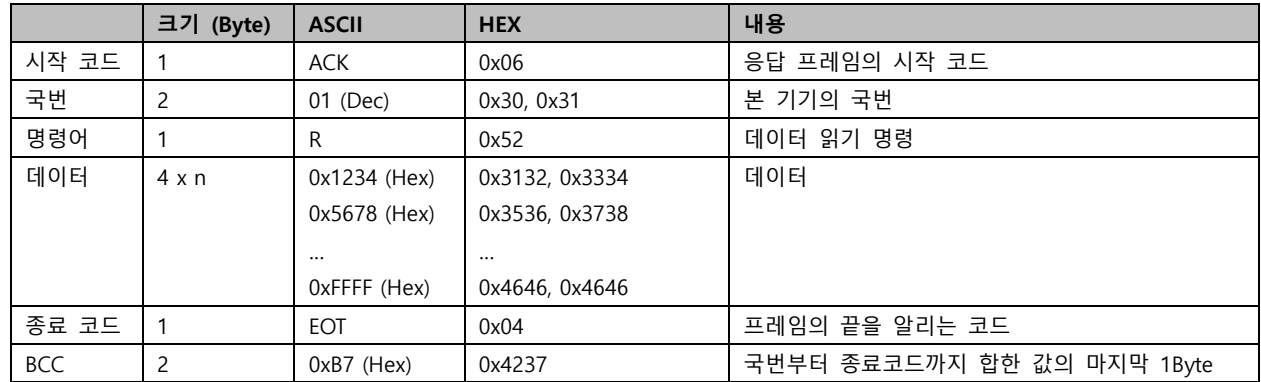

상기 표의 예는 수신 받은 읽기 요청의 시스템 버퍼 주소부터 n개의 데이터를 응답한 프레임 입니다.

#### 3. 쓰기 요청

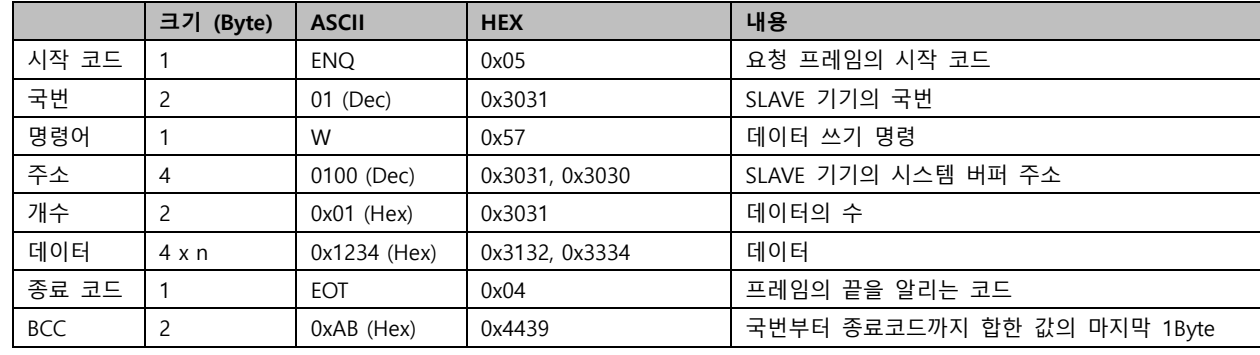

상기 표의 예는 시스템 버퍼 100부터 1개의 주소에 데이터 1234를 쓰기 요청한 프레임 입니다.

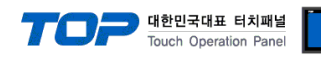

### 4. 쓰기 응답

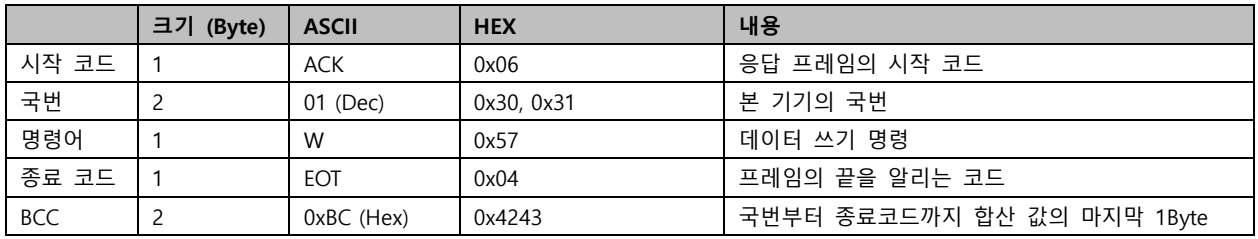

### 5. BCC 에러 응답

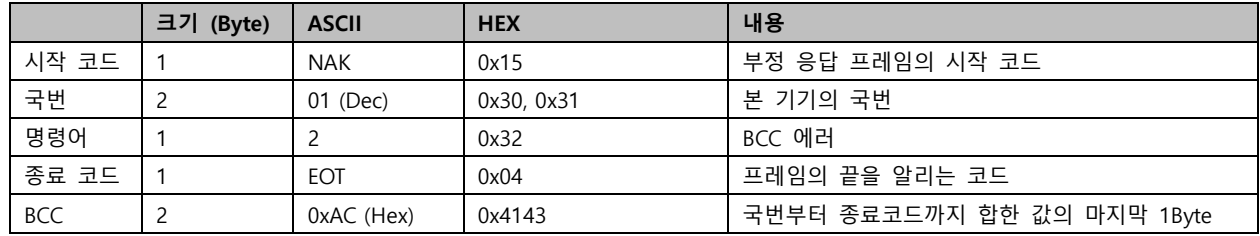